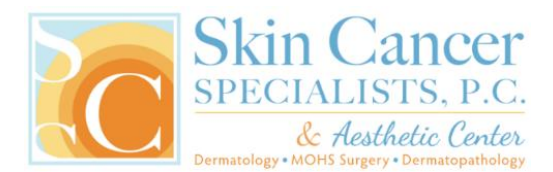

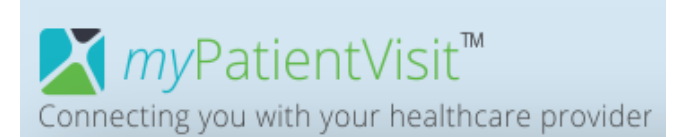

# **MyPatientVisit Secure Patient Portal Instructions**

**1. Visit our website at [SkinCancerSpecialists.com,](http://www.skincancerspecialists.com/) then click the Patient Portal button.**

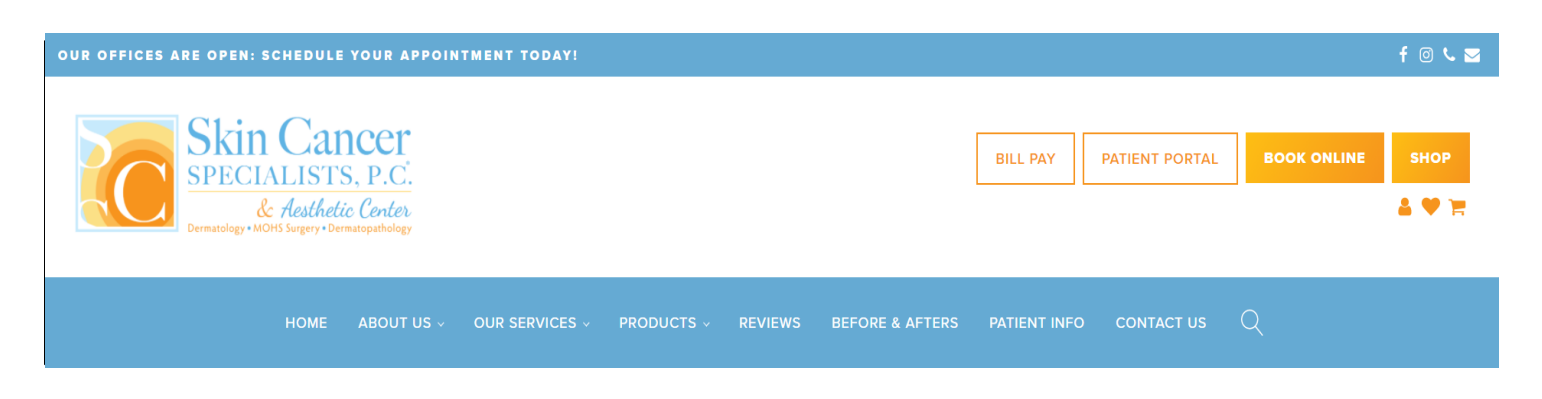

**2. Click on "Create an account" on the right side of the screen**

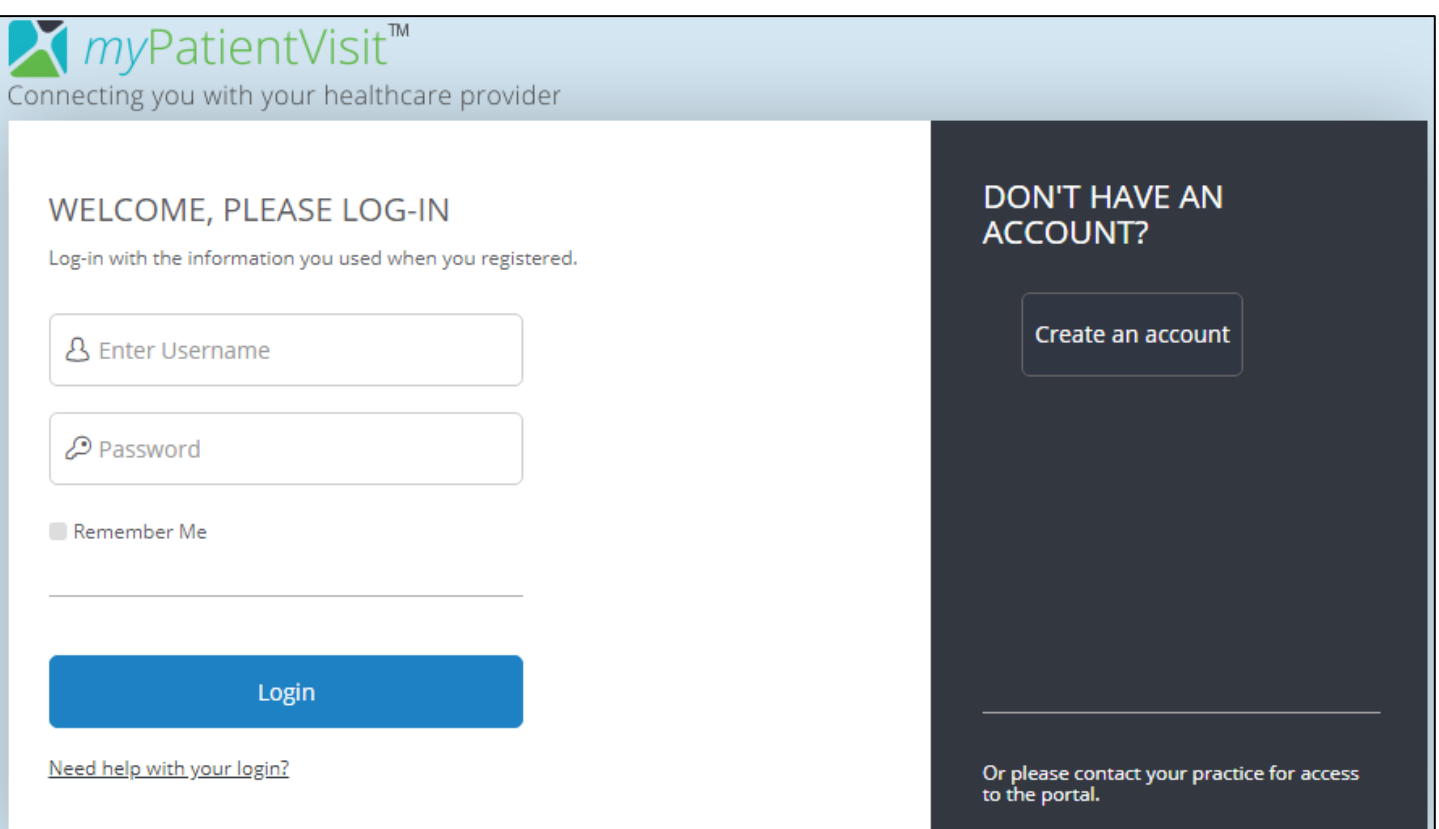

- **3. Enter your information to create your account**
	- **For new patients, the office has sent you a security code via email**
	- **If you are an Established Patient or do not have an email from our office and need a Security Code, contact the office where you're scheduled:**
		- Cartersville: 770-606-8026
		- Columbus: 706-257-4189
		- Newnan: 770-502-0202
		- Marietta: 770-422-5557
		- Austell: 770-941-1013
- **4. Check the box in the lower left of the screen to acknowledge the Terms and Conditions. Once complete, click the blue "Create Account" button**

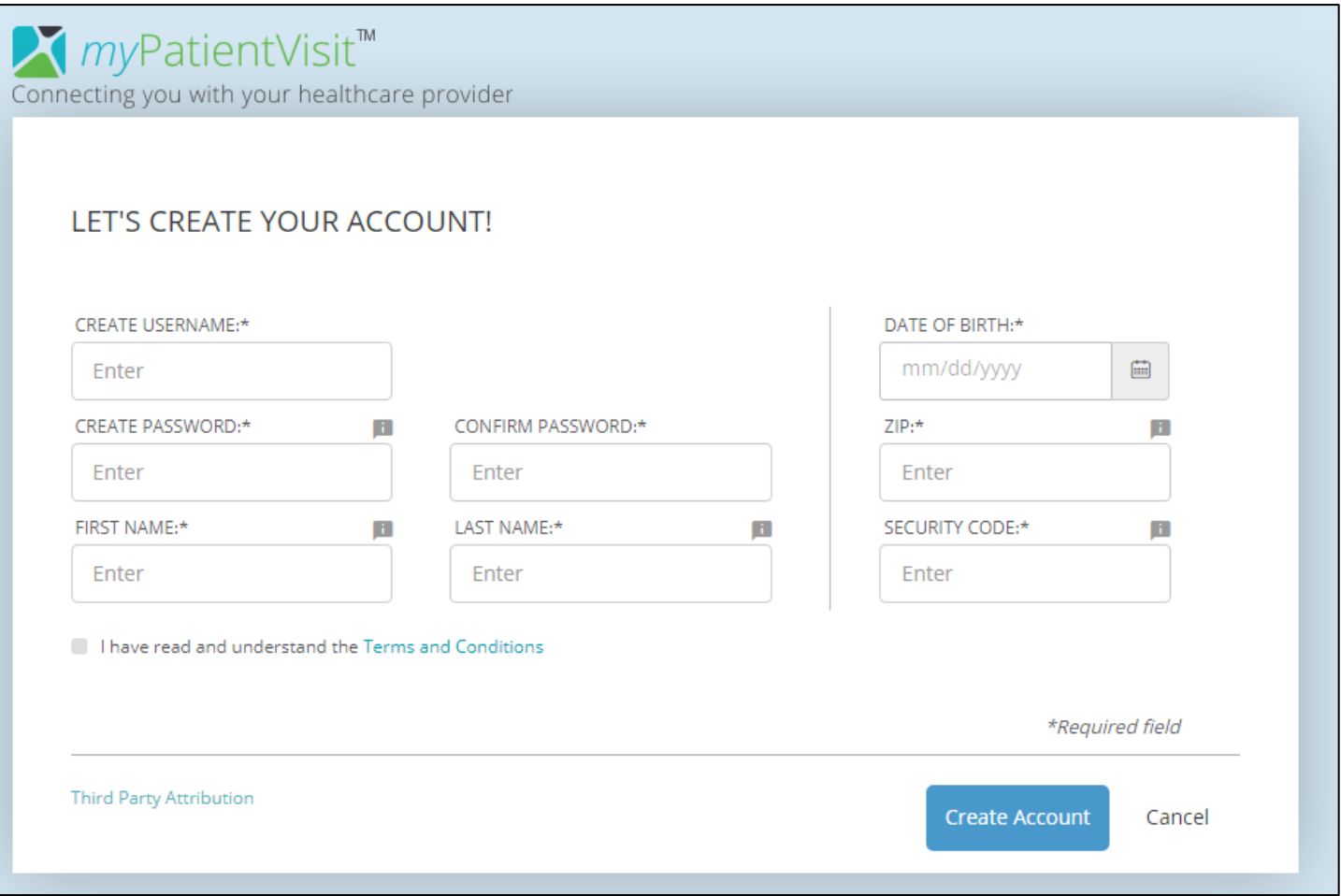

### **5. Select your security questions and provide answers, then click Continue to proceed**

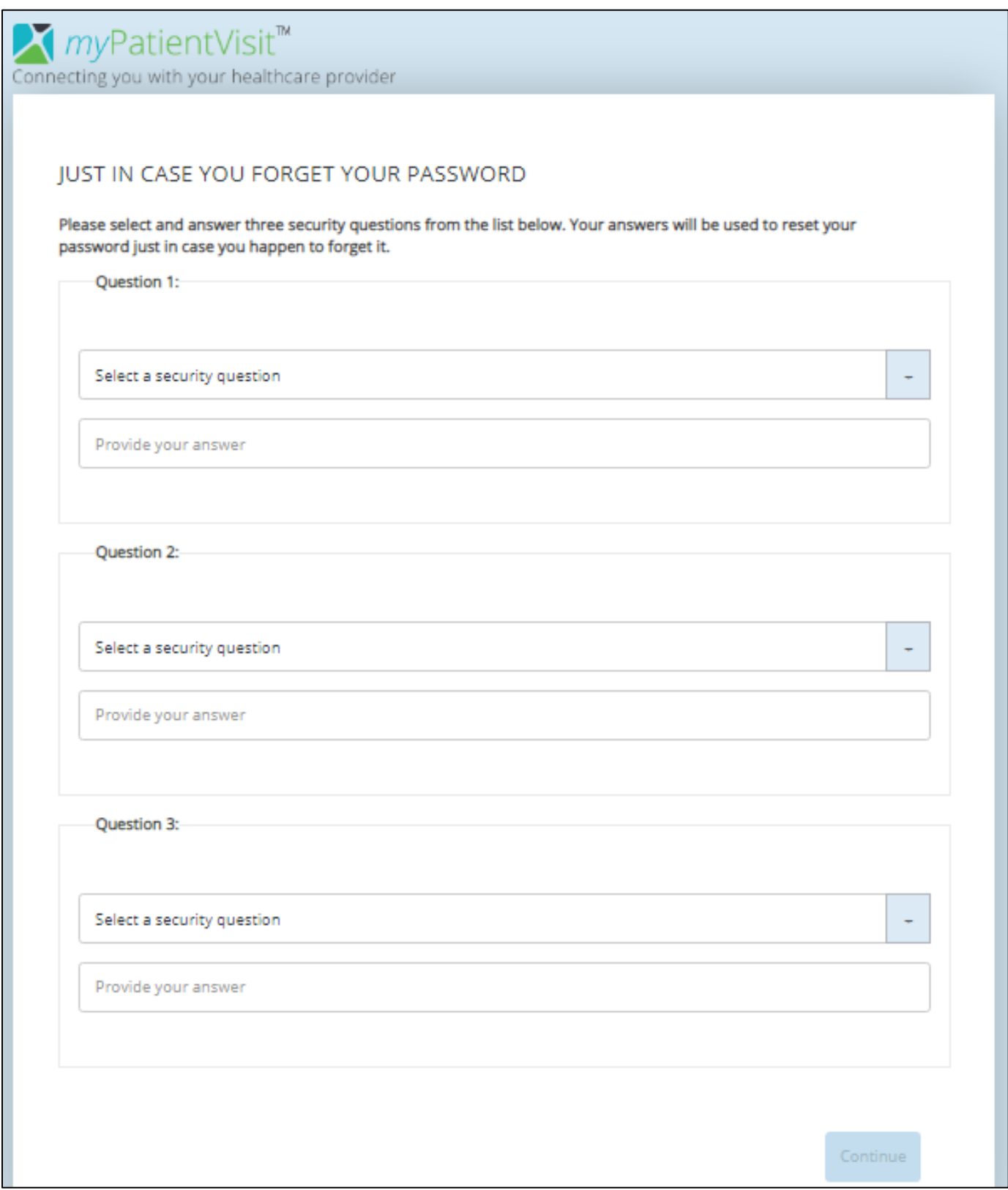

**6. Welcome to your Dashboard! Here you can complete your Patient Registration, access and update your account information, request appointments, send a message to your provider, and more!**

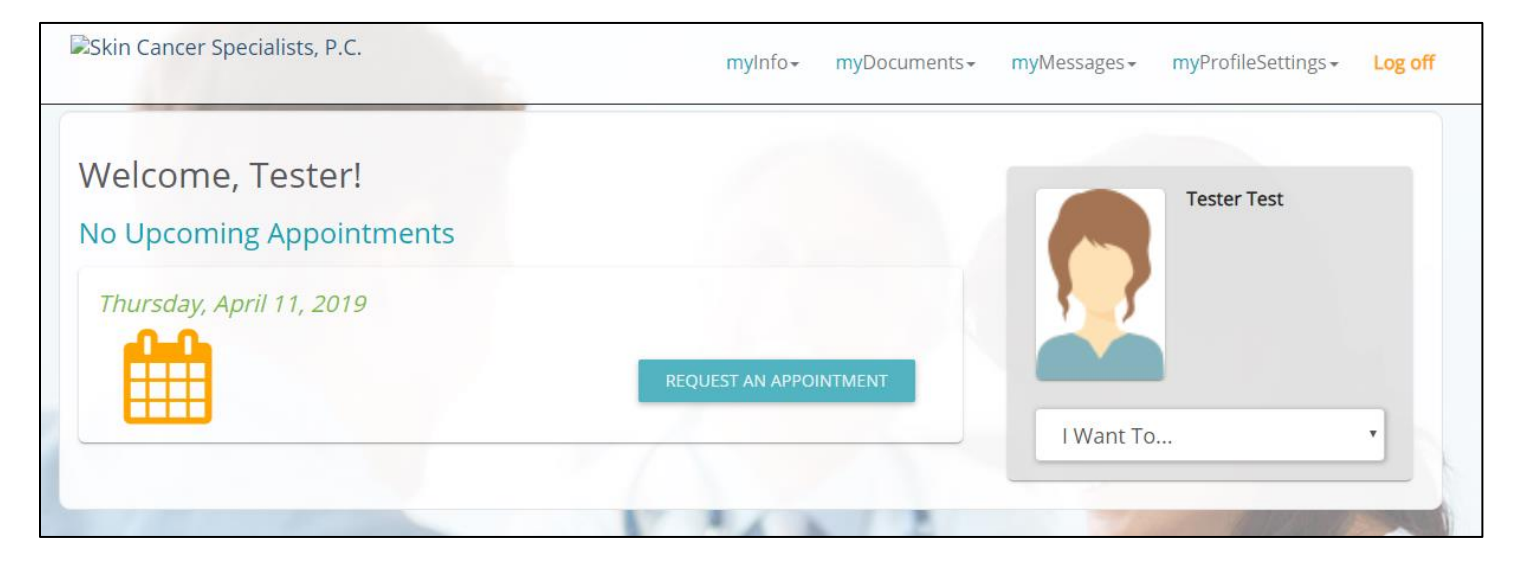

## **How to Complete Patient Registration**

#### **1. Medical History Questionnaire**

- a. Click on "myDocuments"
- b. Click on "Forms"
- c. Under "Unstarted Forms," click the blue "Start Form" button to complete your medical history questionnaire

#### **2. Review and Update Patient Information**

- a. Click on "myInfo"
- b. Click on "Patient Information"
- c. Complete all Patient Information sections.
- d. When complete, click "Save" at the bottom-right to save your info

#### **3. Review Insurance Information**

a. PLEASE NOTE: The Insurance section is Read-Only. You cannot edit insurance information on this screen. Contact the office if any changes need to be made.